## **Fingerprinting Instructions for <u>Clinical Mental Health</u> Candidates**

Direct questions to: the Student Resource Office <u>education@uccs.edu</u> 719-255-4996

STEP 1: To be issued a one-time payment authorization code for your fingerprinting appointment please email <u>education@uccs.edu</u> the following information.

- First and last name
- Student ID number
- Personal and UCCS email
- Phone number

\*THE AUTHORIZATION CODE IS YOUR FORM OF PAYMENT. IN ORDER TO PAY FOR YOUR FINGERPRINTING APPOINTMENT PLEASE CONTACT THE STUDENT RESOURCE OFFICE TO ISSUE YOU A ONE TIME PAYMENT CODE\*

Please note – the SRO can NOT issue reimbursements for fingerprinting appointments.

### **STEP 2: REGISTER ONLINE FOR FINGERPRINTING**

Go to https://www.identogo.com/

Click on blue tab on the upper righthand corner labeled "GET FINGERPRINTED"

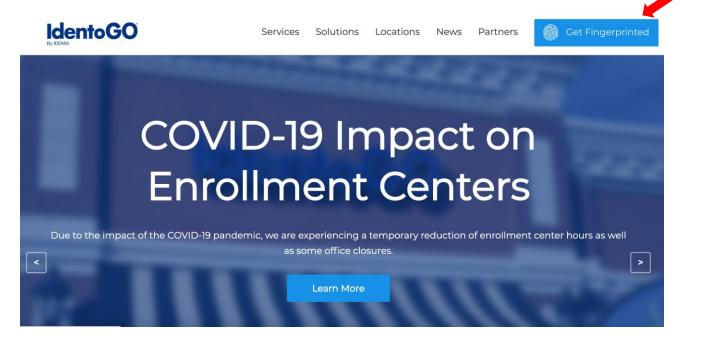

Scroll down and find "Select a Fingerprinting Service by State" and select "Colorado" in the drop down arrow.

#### Select "Go"

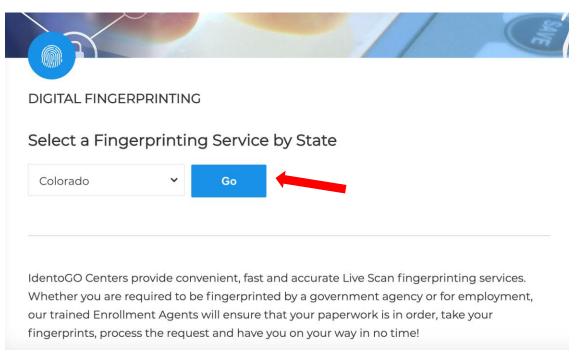

## Scroll down to "Enrollment Services (Select an option below to get started)"

#### Select "Digital Fingerprinting"

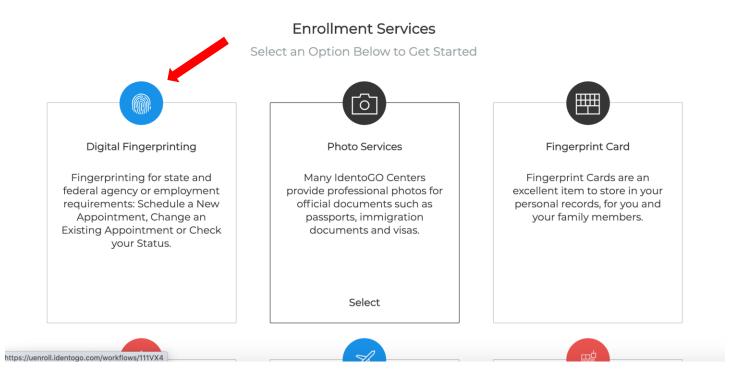

### Enter Service Code: 25YQ4Q and select "Go"

| ← → C 🔒 uenroll.identogo | .com                                                                                                    |                                                     | ବ 🛧 🔒                                        |
|--------------------------|----------------------------------------------------------------------------------------------------|-----------------------------------------------------|----------------------------------------------|
| <b>IdentoGO</b>          |                                                                                                    |                                                     | English                                      |
|                          | Enter your Service Code t                                                                                                    | o get started.                                      |                                              |
|                          | 25YQ4Q <br>Don't know your Service Co<br>Contact your agency or click<br>IdenIoGO® has a growing number of convenient locations across t | here.                                               |                                              |
|                          | A COVID 19 See All Import                                                                                                    | ant Notices                                         |                                              |
|                          | eck the Status of your Service<br>ock your status or reprint your cardscan registration form,<br>additional help, call 855.845.7434.     | Manage an existing Ap<br>Reschedule an existing app | spointment<br>ointment or schedule a relake. |
|                          | We provide the following additiona                                                                                                    | al services:                                        |                                              |
| STATE                    | FBI                                                                                                    |                                                     | 6                                            |

Click on Schedule or Manage Appointment.

| IdentoGU                                                                                                    | English 🗸           |
|----------------------------------------------------------------------------------------------------|---------------------|
| 25YQZV - Colorado Educator Preparation Program                                                                                          |                     |
| Kerk to Home                                                                                                    |                     |
| Schedule or Manage Appointment<br>Schedule an in-person appointment or change an existing appointment.                                  |                     |
| What do I need to bring to enrollment?<br>Find out which documents you need to bring to the enrollment center to facilitate processing. |                     |
| Locate an Enrollment Center<br>Locate and get directions to an enrollment center near you.                                              |                     |
| Submit A Fingerprint Card by Mail<br>Complete the pre-enrollment information necessary to submit a fingerprint card enrollment by mail. | 0                   |
| https://uenroll.identogo.com/workflows/25YQZV/appointment                                                                               | sisting Appointment |

Complete "Essential Info" to register.

**IdentoGO** 

|                                       | Essential Info Citizenship Personal Questions                                                                                                    |
|---------------------------------------|----------------------------------------------------------------------------------------------------|
|                                       | * Required F                                                                                                    |
| -                                     | ion below (letters, spaces, hyphens (-), and apostrophes (') are allowed in name fields). Then click 'Next' to check the status of your sen                                                                   |
| 'Cancel' to exit.                     |                                                                                                    |
|                                       | Name / Method of Contact     UE ID / Date of Birth                                                                                                    |
|                                       |                                                                                                    |
| Notes:                                |                                                                                                    |
|                                       | t finish the registration process to be fingerprinted. You will receive an email or confirmation number when registration is complete.<br>atch exactly on all identification documents brought to enrollment. |
| <ul> <li>Legal Name must m</li> </ul> |                                                                                                    |

English

~

After filling out the "Essential Info" tab you will see a "Facility" tab shown below

| )                 |                                                         |                            |                    | English         |
|-------------------|---------------------------------------------------------|----------------------------|--------------------|-----------------|
| 25YQ4Q - C        | olorado FBI-Colorado VECHS                              | Program-NCPA/VCA VECI      | H-Employee         |                 |
|                   | Essential Info                                          | Facility Citizenship       | Personal Questions | Personal Info   |
|                   |                                                         |                            | * F                | Required Fields |
| Please enter your | information below. Then click 'Next' to continue or 'Ca | ncel' to exit.             |                    |                 |
| Enter your (      | CBI Account Number (CONCJ****)                          |                            |                    |                 |
| * CBI Account     | Number                                                  |                            |                    |                 |
| CONCJ5651         |                                                         | Q Search                   |                    |                 |
| Or search h       | y your Account City or Name                             |                            |                    |                 |
| Account City      | Account Name                                            | ۵                          |                    |                 |
| Account city      |                                                         |                            | Search             |                 |
|                   |                                                         |                            |                    |                 |
| ID                | Name                                                    | Address                    | City               | ▲               |
| CONCJ5651         | UNIVERSITY OF COLORADO - COLORADO SPRINO                | 3S 1420 AUSTIN BLUFFS PKWY | COLORADO SPRINGS   | ~               |
|                   |                                                         |                            |                    | -               |
| 4                 |                                                         |                            |                    |                 |

When asked for CBI account number use: CONCJ5651

then click "SEARCH" UCCS should show up; click "Next"

You should be taken to the next page called "Citizenship". Fill out the "Citizenship" page and click "Next"

| 25YC | Q4Q - Colorado FBI-Co                    | olorado VECHS                 | Program-NC                                        | PA/VCA VECH-E      | mployee       |                   |  |
|------|------------------------------------------|-------------------------------|---------------------------------------------------|--------------------|---------------|-------------------|--|
|      | Essential Info                           | Facility                      | Citizenship                                       | Personal Questions | Personal Info | Address           |  |
|      |                                          |                               |                                                   |                    |               | * Required Fields |  |
|      | se enter your information below. Then cl | ick 'Next' to continue or 'Ca | ncel' to exit.                                    |                    |               |                   |  |
| Citi | izenship                                 |                               |                                                   |                    |               |                   |  |
| * C  | Country of Birth                         |                               |                                                   | 7                  |               |                   |  |
| l l  | United States                            |                               | ```                                               | •                  |               |                   |  |
| Cit  | ty of Birth                              |                               |                                                   | _                  |               |                   |  |
|      |                                          |                               |                                                   |                    |               |                   |  |
| * S  | State/Province of Birth                  |                               |                                                   |                    |               |                   |  |
| (    | Colorado                                 |                               | `                                                 | •                  |               |                   |  |
| * C  | Country of Citizenship                   |                               |                                                   |                    |               |                   |  |
| t    | United States                            |                               | ``                                                | •                  |               |                   |  |
|      |                                          |                               |                                                   |                    |               |                   |  |
|      |                                          |                               |                                                   |                    |               |                   |  |
| ×    | ¢ Cancel                                 |                               |                                                   |                    | < Back        | Next >            |  |
|      |                                          | 20                            | 17 © IdentoGO®. All rights rese<br>Privacy Policy | ved                |               |                   |  |

Once you reach "Personal Questions" make sure to select "Yes" for the question "Do you have an Authorization Code (Coupon Code) that you will be using as a method of payment". The Student Resource Office (SRO) will issue a one time payment code to you when you provide your student ID number, email, and phone number to them in the form of an email to <u>education@uccs.edu</u>.

\*THE AUTHORIZATION CODE IS YOUR FORM OF PAYMENT. IN ORDER TO PAY FOR YOUR FINGERPRINTING APPOINTMENT PLEASE CONTACT THE STUDENT RESOURCE OFFICE TO ISSUE YOU A ONE TIME PAYMENT CODE\*

| <b>IdentoGO</b>                                                                                                    | English 🗸             |
|----------------------------------------------------------------------------------------------------|-----------------------|
| 25YQZV - Colorado Educator Preparation Program                                                                                                    |                       |
| Essential Info Citizenship Personal Questions                                                                                                    | Personal Info Address |
| Please answer the questions below. Then click 'Next' to continue or 'Cancel' to exit.                                                                                                    | * Required Fields     |
| * Have you ever used an alias?                                                                                                    | Ves No                |
| * Is your mailing address the same as your residential address?                                                                                                    | Yes No                |
| * Do you have an Authorization Code (Coupon Code) that you will be using as a method of payment?<br>NOTE: Please have Authorization Code available to enter on the website later in the scheduling process. | Yes No                |
| * Cancel                                                                                                    | < Back Next >         |

Select "Next"

Please continue to fill out the "Personal Info", "Address", and "Documents" page.

Once you get to the "Location" page, fill in your zip code to see the fingerprinting locations closest to you. There are two locations in Colorado Springs.

Select your location and click "Next".

| 918                  | Vuse My Location | Q Search                      |                            |          |
|----------------------|------------------|-------------------------------|----------------------------|----------|
| Location             |                  | Address                       | Next 7 Days                | Distance |
| Colorado Springs, CO |                  | 6011 E Woodmen Rd             | 12 appointments available  | 3.46 mi  |
| Colorado Springs, CO |                  | 1670 E Cheyenne Mountain Blvd | 204 appointments available | 8.49 mi  |
| Calhan, CO           |                  | 556 Colorado Ave              | 7 appointments available   | 26.79 mi |
| Canon City, CO       |                  | 3245 E US Highway 50          | 0 appointments available   | 39.31 mi |
| Parker, CO           |                  | 11960 Lioness Way             | 14 appointments available  | 43.49 mi |

\*THE AUTHORIZATION CODE IS YOUR FORM OF PAYMENT. IN ORDER TO PAY FOR YOUR FINGERPRINTING APPOINTMENT PLEASE CONTACT THE STUDENT RESOURCE OFFICE TO ISSUE YOU A ONE TIME PAYMENT CODE\* The "Payment" page will appear next.

Use onetime payment code Authorization Code \_\_\_\_\_\_and select "Apply Coupon" then select "Next".

| <b>IdentoGO</b>                                                                                                    |                                                          | English V                                         |
|----------------------------------------------------------------------------------------------------|----------------------------------------------------------|---------------------------------------------------|
| 25YQZV - Colorado Educator Preparation Pr                                                                                                    | ogram                                                    |                                                   |
| Documents         Location           Enter Payment Information         Please enter your payment information below. Then click 'Next' to complete your to the payment information below. | Payment Date and Time transaction or 'Cancel' to exit.   | * Required Fields                                 |
| Apply Authorization Code Authorization Code Apply Coupon                                                                                                    | 25YQZV - Colorado Educator Preparati<br>Total Amount Due | on Program \$49.50<br>\$49.50<br>(non-refundable) |
| X Cancel                                                                                                    | < B                                                      | ack Next >                                        |

(\*Authorization Codes are assigned by the SRO--Student Resource Office)

Next, you will select the "Date and Time" of your fingerprinting appointment.

**STEP 3**: Complete registration; screen shot order number and appointment date and time and send to <u>education@uccs.edu</u> as confirmation of appointment.

| <b>IdentoGO</b> |                                                                                                    |                             |                             |               |                                                | English | ~ |
|-----------------|----------------------------------------------------------------------------------------------------|-----------------------------|-----------------------------|---------------|------------------------------------------------|---------|---|
| 25              | YQ4Q - Colorado FBI-C                                                                                        | olorado VECHS               | Program-NCP/                | A/VCA VECH-En | nployee                                        |         |   |
| а               | Documents<br>Belect a preferred date and time for your a<br>ppointment for the available times or all a      | ppointments are booked, cli | ck the 'Back' button below, |               | * Require<br>xit. If you are unable to make an |         |   |
|                 | Appointment Date and Time (<br>Select Date<br>Tuesday, Oct 27th                                              | Select Time                 | ved by default)             |               |                                                |         |   |
|                 | Location Details:<br>Q IdentoGO<br>1670 E Cheyenne Mountain Blvd<br>Ste F<br>Colorado Springs, CO 80906-4002 |                             |                             |               |                                                |         |   |
| (               | × Cancel                                                                                                    |                             |                             |               | < Back Sub                                     | mit >   |   |
|                 |                                                                                                    |                             |                             |               |                                                |         |   |

At Fingerprinting Appointment:

<u>You will receive an electronic receipt, but you can also ask for a hard copy receipt when fingerprinting is done</u>. <mark>A copy of this receipt needs to be submitted to the Student Resource Office in the College of Education.</mark>

# **Step 4: AFTER** Fingerprinting Appointment:

- Go to the College of Education website → <u>https://www.uccs.edu/coe/</u> → Student Resource Office → Fingerprinting
- 2) Scroll down and select the "Upload Receipts Here" tab

| UCCS College of Educ            | ation Fingerprinting Receip | t Form     |
|---------------------------------|-----------------------------|------------|
| Student ID*                     | First Name*                 | Last Name* |
| Academic Program                |                             |            |
| Attach Fingerprinting Receipt * |                             |            |
|                                 |                             |            |
| Submit                          |                             |            |

3) Please fill out the form to include your Student ID, First and Last Name, and upload a copy of your receipt from the email you received from Identogo. Alternatively, you may scan (or take a picture) and upload a copy of the paper receipt given to you during your fingerprinting appointment.

Please contact the Student Resource Office with any questions or concerns at <u>education@uccs.edu</u> or 719-255-4996.